## **Career Scholarship Account**

## **Application Portal**

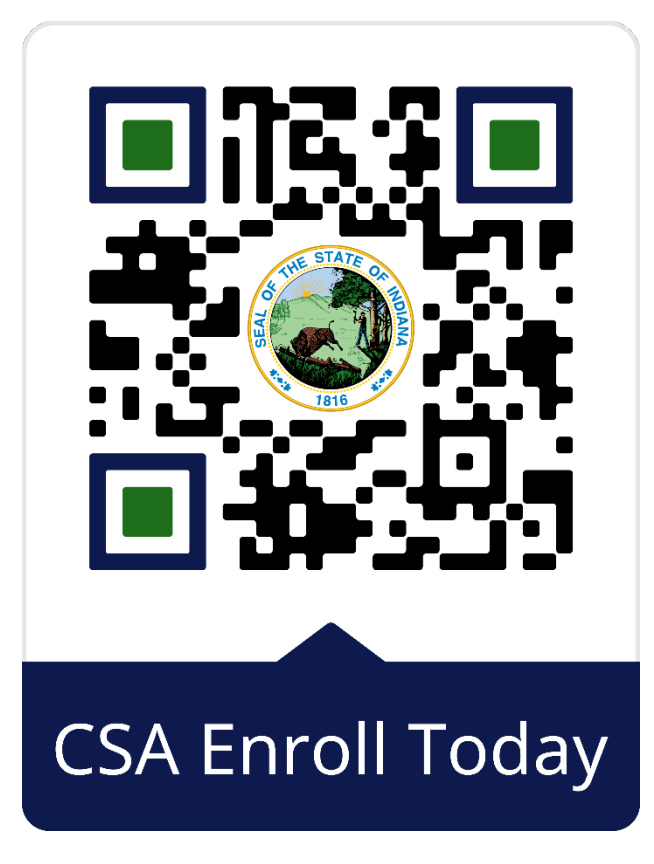

## **First Steps**

- Create Access Indiana account
- Click Parent or Emancipated Student
- Create New Student + **Birth Certificate**

## **Start Application**

- 1. Select **Career Scholarship Account**
- 2. Select **Student** (you just created)
- **3.** Select **Provider**
	- **a.** If applicable, write in **Employer**
- 4. **Verify** Contact Information
- **5.** Select **Relationship**
- 6. Select **High School + Grade level** (2024-2025 school year)
- 7. **Sign** parent agreement (**PARENT NAME**)
- **8. Submit**